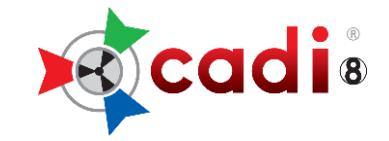

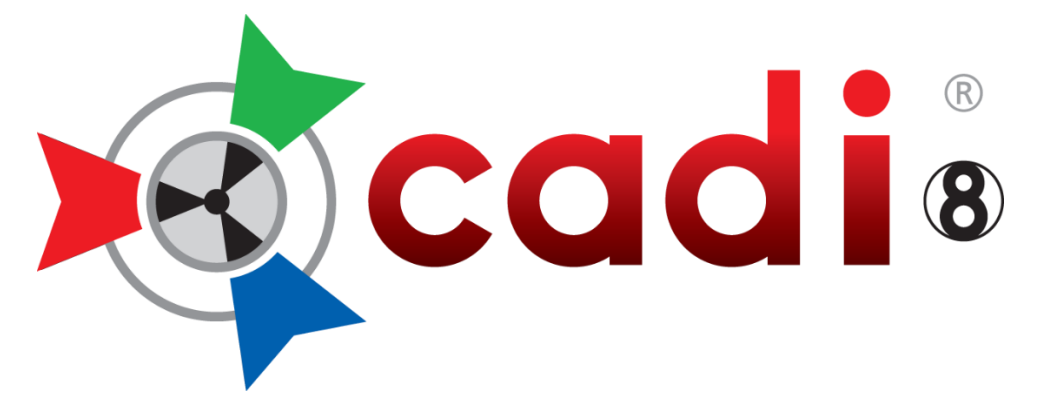

### **(Clinical Applications in Dental Imaging) (Applications Clinique pour Imagerie Dentaire)**

# **PROCÉDURES D'INSTALLATION**

# **CADI VERSION RÉSEAU LIÉ ("BRIDGED") À UN LOGICIEL DE GÉRANCE DE PRATIQUE**

Créé par Synca Révisé Mai 2023

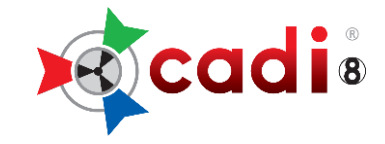

# **TABLE DES MATIÈRES**

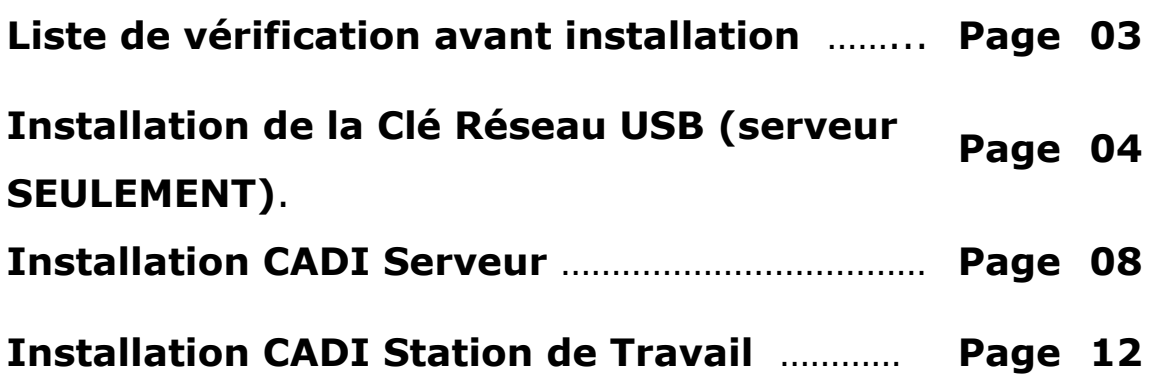

Pour du support de logiciel ou des problèmes techniques, S.V.P. contactez nos Techniciens en support CADI

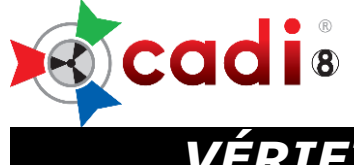

## *VÉRIFICATION AVANT L'INSTALLATION*

Avant de démarrer l'installation, soyez assuré d'avoir toutes les composantes requises.

- Vérifiez que vous avez AU MOINS le minimum requis pour les ordinateurs en question;
- Le programme CADI téléchargé du site internet [\(cliquez ici\)](https://www.cadidental.ca/files/cadicd.iso);
- La Clé USB Réseau Superpro USB;
- Ce manuel;
- Soyez certain que personne n'utilise CADI, le gérant de pratique, ou le serveur lui-même;
- Soyez certain d'avoir les droits d'installation dans Windows (Demandez à l'administrateur de votre réseau);
- Soyez certain d'avoir les TOUS les droits au répertoire du serveur où les images des patients seront sauvegardées;
- Soyez certain d'avoir une connexion partagée vers votre serveur sur toutes les machines (Demandez à l'administrateur de votre réseau);
- Si vous utilisez un PARE-FEU assurez-vous d'ajouter une « **Exception** » aux règles du pare-feu. Vous devez ajouter le port « **UDP** » numéro « **6001** » aux exceptions du pare-feu. (Demandez à l'administrateur de votre réseau)
- Assurez-vous que les icones sont configurées à 96 DPI;

Le processus d'installation prendra entre 30 à 45 minutes pour le serveur et 30 minutes par station.

*Pour que l'installation fonctionne bien, TOUS les ordinateurs doivent avoir les plus récentes mises-à-jour et Service Packs, être sans virus et sans logiciel espion, et ne doivent pas avoir de problèmes matériels avant même l'installation de ce produit.*

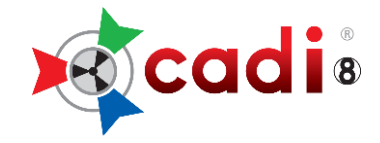

#### **QUOI FAIRE AVEC LE FICHIER ISO**

Une fois que vous avez téléchargé le fichier CADICD.ISO, de préférence sur le serveur ou à un emplacement de votre choix, vous devez en extraire le contenu et le copier sur le serveur afin que vous puissiez accéder à l'installateur du logiciel CADI de tous les ordinateurs de la clinique.

Pour ce faire, suivez ces instructions.

- 1. Cliquez le bouton droit de la souris sur le fichier cadicd.iso à l'emplacement que vous l'avez téléchargé et choisissez "**Ouvrir**" ou "**Monter**".
- 2. Dans la nouvelle fenêtre qui s'ouvre vous devriez voir un répertoire appelé "**Cadi x.xx.xx.x**".
- 3. Sélectionnez le répertoire et copiez-le.
- 4. Collez-le sur le serveur dans un répertoire partagé accessible par toutes les stations de travail.

Une fois que ceci est fait, vous pouvez continuer avec les instructions d'installation.

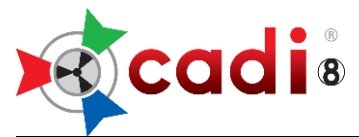

## *INSTALLATION DU LOGICIEL DE GÉRANCE DE LA CLÉ RÉSEAU USB*

#### **(A faire SEULEMENT sur l'ordinateur qui servira de serveur pour la Clé Réseau USB de CADI)**

*Si vous utilisez présentement une clé simple utilisateur et voudriez changer pour une clé Réseau, contactez votre représentant. La procédure est très différente dans ce cas.*

#### **IMPORTANT: NE BRANCHEZ PAS LA CLÉ RÉSEAU USB MAINTENANT (Si vous avez déjà branché la clé, débranchez-là.)**

Utilisez l'Explorateur Windows pour naviguer vers le répertoire de l'installateur de CADI et suivez ces étapes:

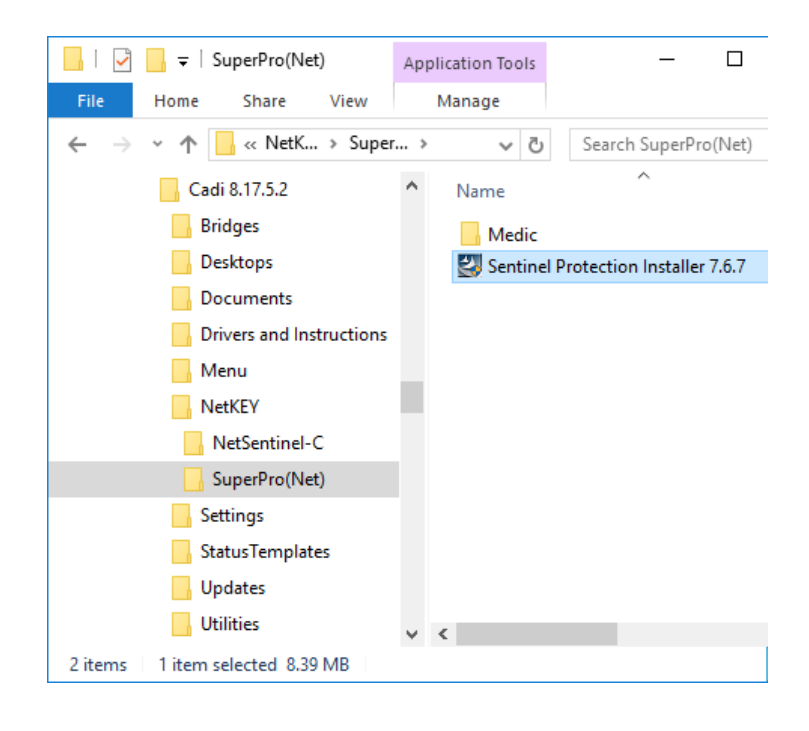

Dans Explorateur Windows, trouvez le fichier "**Sentinel Protection Installer 7.x.x.exe**" qui se trouve dans le répertoire de l'installateur du programme CADI. Il est localisé dans "**NetKEY\SuperPro(Net)**".

Double-cliquez sur "**Sentinel Protection Installer 7.x.x.exe**" pour débuter l'installation de la clé SUPERPRO USB.

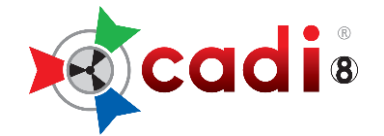

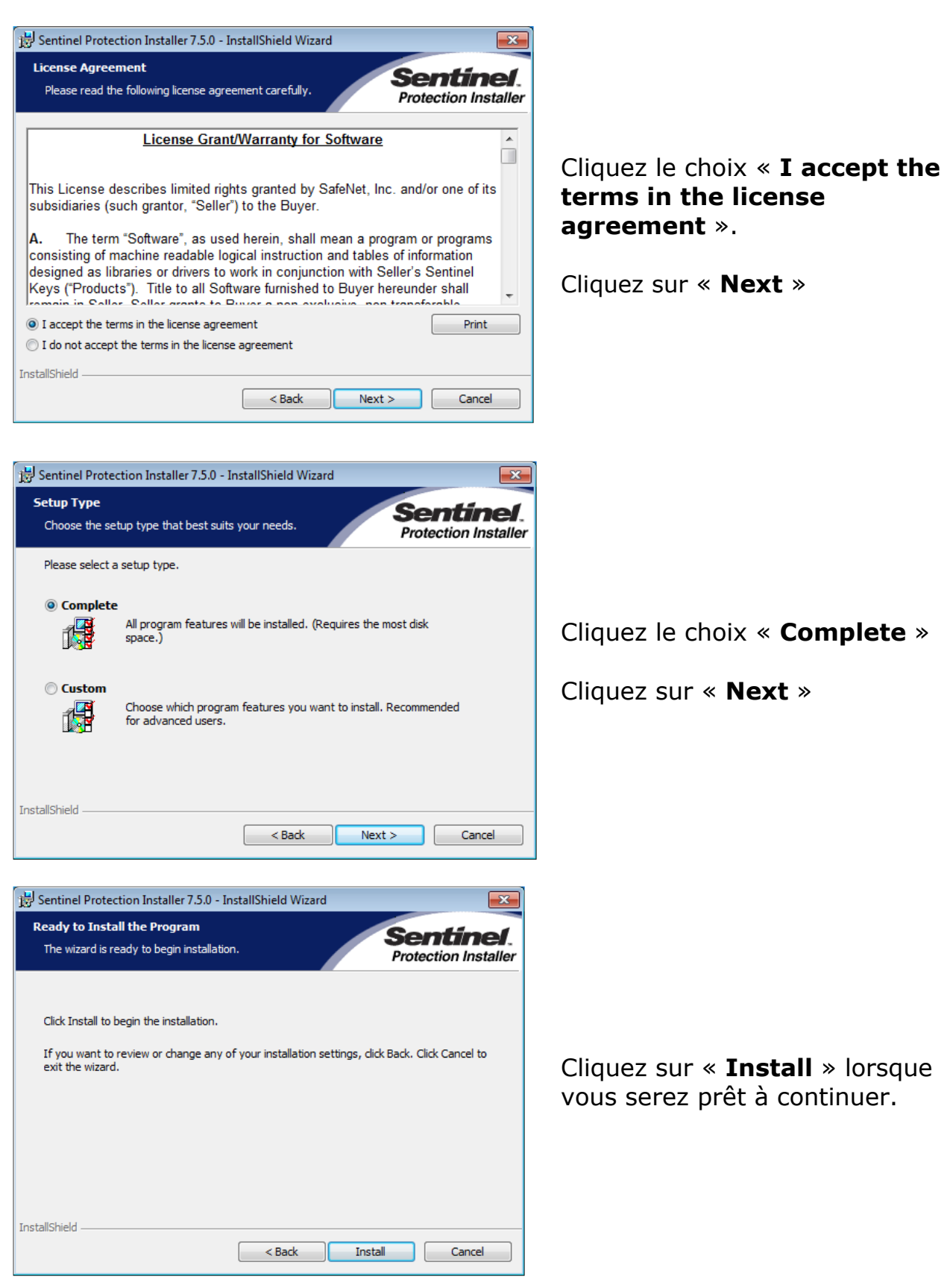

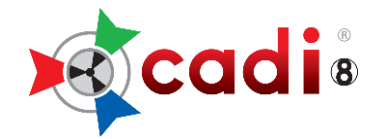

*Sentinel* **Protection Installer** 

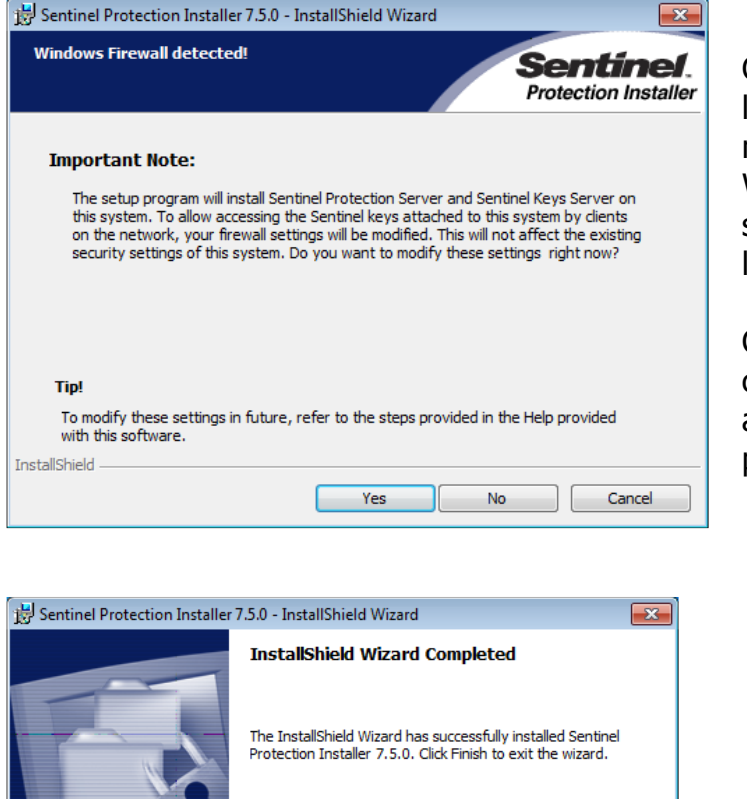

 $<$  Back

Finish

Cancel

Cet écran vous indique que l'installation fera les modifications nécessaires au pare-feu de Windows afin de s'assurer que les services de la clé soit détectée par les autres PC.

Cliquez sur "**Yes**" et les changements seront effectués automatiquement par le programme d'installation.

Lorsque cette fenêtre apparait, l'installation est complétée.

Cliquez sur "**Finish**".

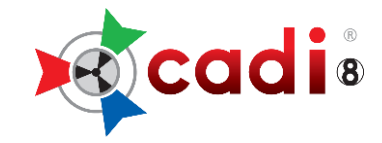

# *PROCÉDURES D'INSTALLATION*

## CADI VERSION RÉSEAU LIÉ ("BRIDGED") À UN LOGICIEL DE GÉRANCE DE PRATIQUE

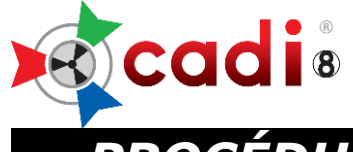

## *PROCÉDURES D'INSTALLATION CADI SERVEUR*

### *CADI VERSION RÉSEAU LIÉ ("BRIDGED") À UN LOGICIEL DE GÉRANCE DE PRATIQUE*

Inscrire le Nom du Serveur: \_\_\_\_\_\_\_\_\_\_\_\_\_\_\_\_\_\_\_\_\_\_\_\_\_\_\_\_\_

 $\circledR$ 

Inscrire le Nom du Disque Partagé: (Où CADI est installé)

#### **ÉTAPE 1**

Ouvrez l'Explorateur Windows, naviguez vers le répertoire de l'installateur de CADI et double cliquez le fichier appelé *"***CADI\_X\_XX\_XX\_X.exe***".*

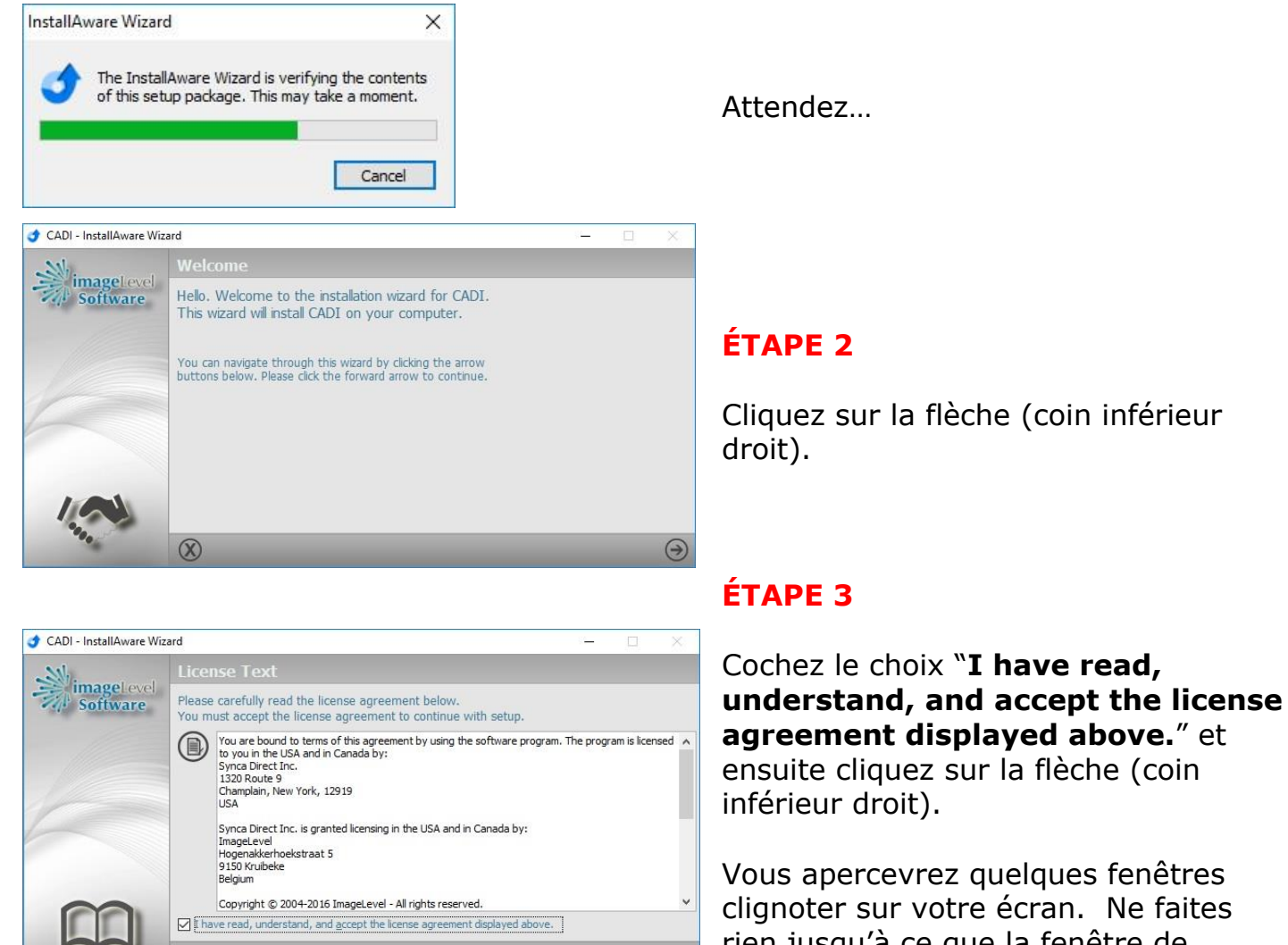

 $\odot$ 

rien jusqu'à ce que la fenêtre de vérification de la Clé USB Réseau CADI apparaisse.

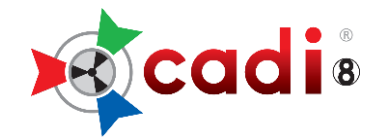

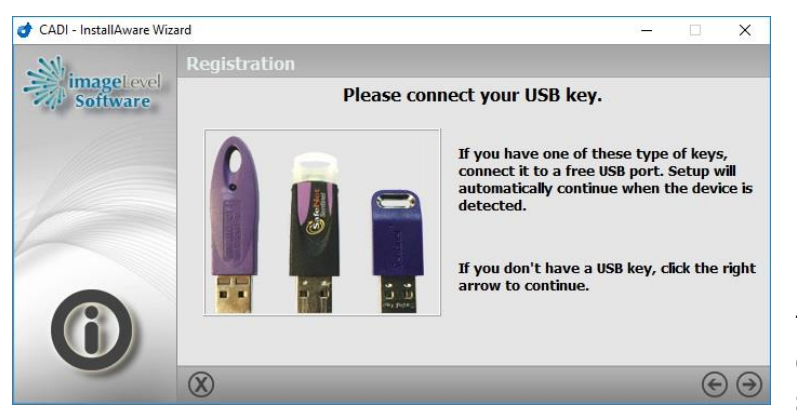

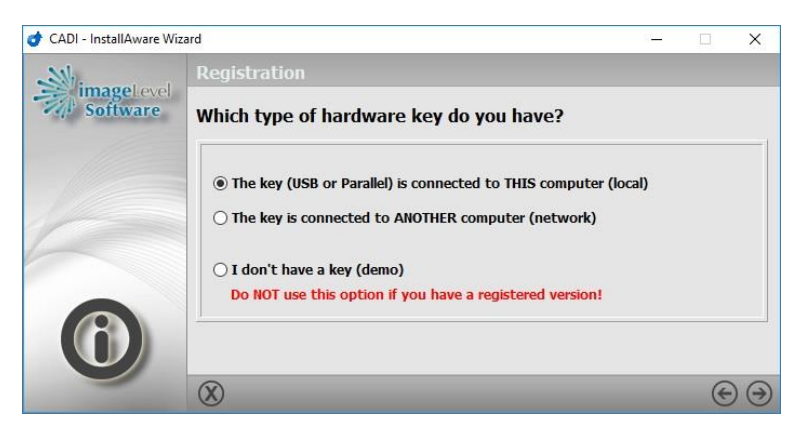

## **ÉTAPE 4**

#### **\*\*\*AVERTISSEMENT\*\*\***

Vous DEVEZ brancher la clé sur un port USB. *(NOTEZ: la clé sera connectée en permanence, il est recommandé de choisir un port USB à l'arrière du PC.)*

Lorsque la clé est branchée, cliquez la flèche (coin inférieur droit) pour continuer. (il se peut que l'installation se poursuive automatiquement, dans ce cas attendez le prochain écran.)

#### **ÉTAPE 5**

(Cette fenêtre n'apparaîtra pas nécessairement, soyez simplement avisé des choix disponibles)

Cliquez dans le cercle "**The key (USB or Parallel) is connected to THIS computer (local)**".

Cliquez la flèche pointant vers la droite (coin inférieur droit) pour continuer.

#### **ÉTAPE 6**

\*\*\*\* **AVERTISSEMENT** \*\*\*\* **ASSUREZ-VOUS DE NE PAS COCHER** les choix : "*CADI Data*" et "**Optio Dentistry**".

Le répertoire devrait être déjà identifié comme étant "**C:\CADI**".

(Le lecteur **C:\** est relatif à VOTRE configuration. Si nécessaire changez simplement la lettre du lecteur pour celle **OÙ LE LOGICIEL CADI EST/SERA INSTALLÉ.**)

Vous pouvez modifier les chemins en cliquant sur les boutons montrant trois (3) points.

Cliquez la flèche pointant vers la droite (coin inférieur droit) pour continuer.

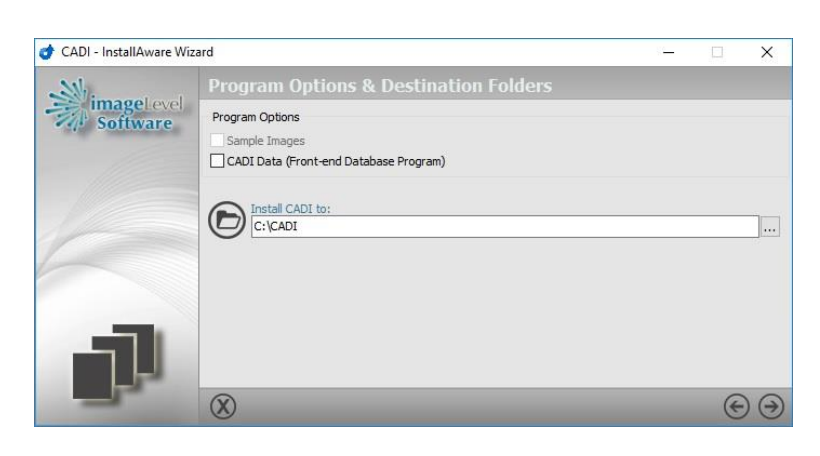

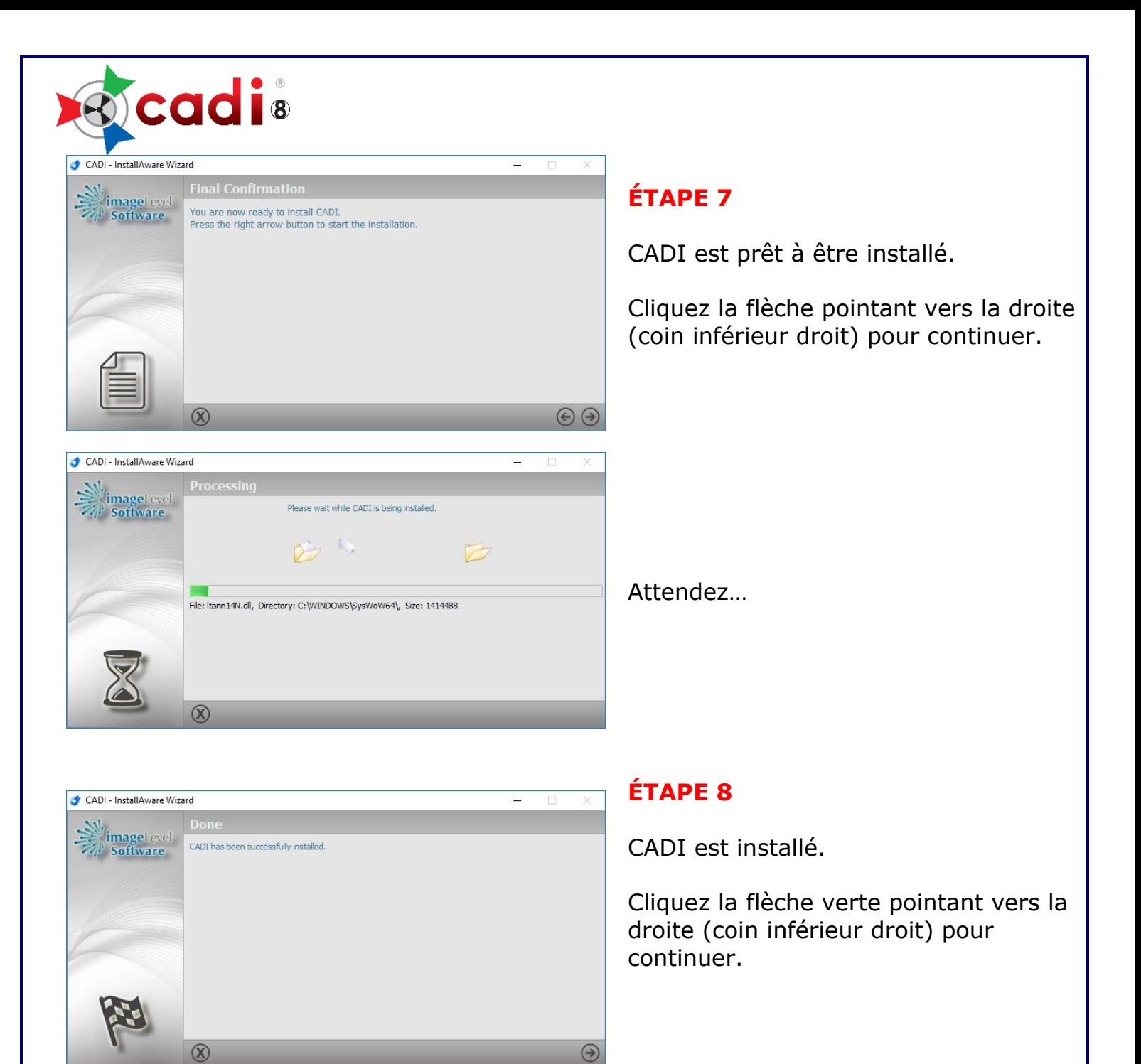

L'installation du serveur est terminée et vous pouvez maintenant procéder à l'installation des stations de travail.

**NE PAS DÉMARRER L'APPLICATION CADI**

**REDÉMARREZ LE SERVEUR**

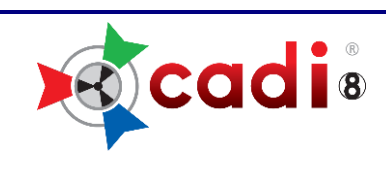

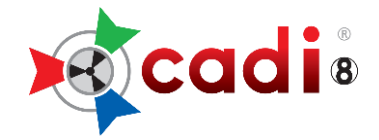

# **PROCÉDURE INSTALLATION CADI STATIONS**

### **CADI VERSION RÉSEAU LIÉ ("BRIDGED") À UN LOGICIEL DE GÉRANCE DE PRATIQUE**

## **ÉTAPE 1**

Ouvrez l'Explorateur Windows, naviguez vers le répertoire de l'installateur de CADI et double cliquez le fichier appelé *"***CADI\_X\_XX\_XX\_X.exe***".*

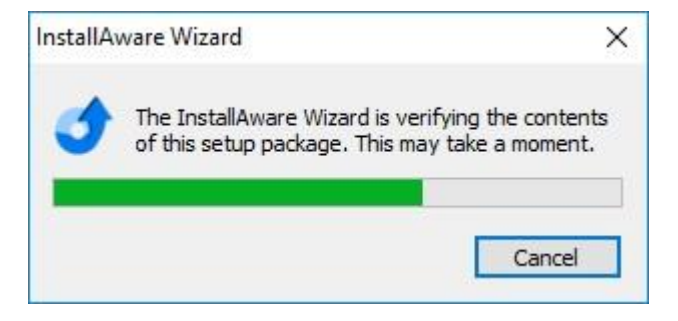

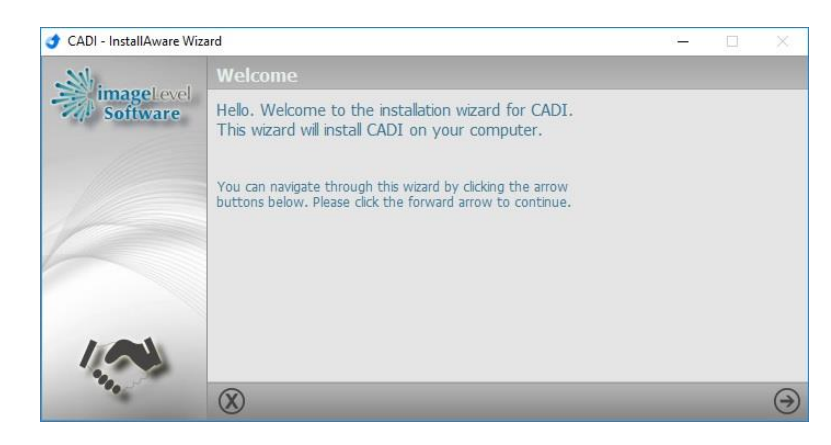

### **ÉTAPE 2**

Cliquez la flèche (coin inférieur droit).

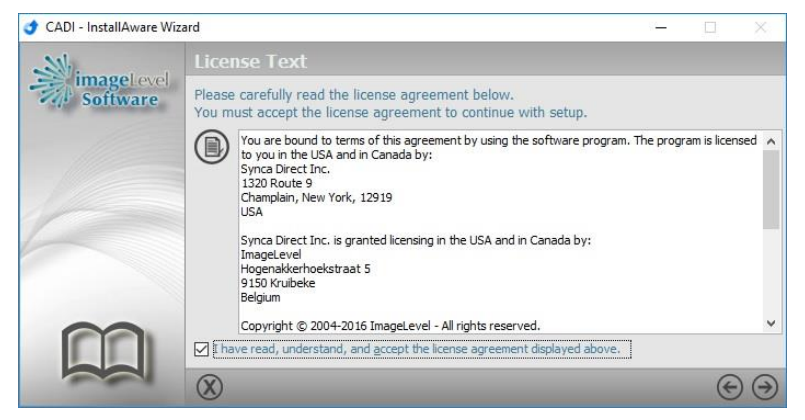

## **ÉTAPE 3**

Cochez le choix : "**I have read, understand, and accept the license agreement displayed above.**" et cliquez sur la flèche pointant vers la droite (coin inférieur droit) pour continuer.

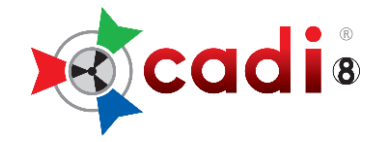

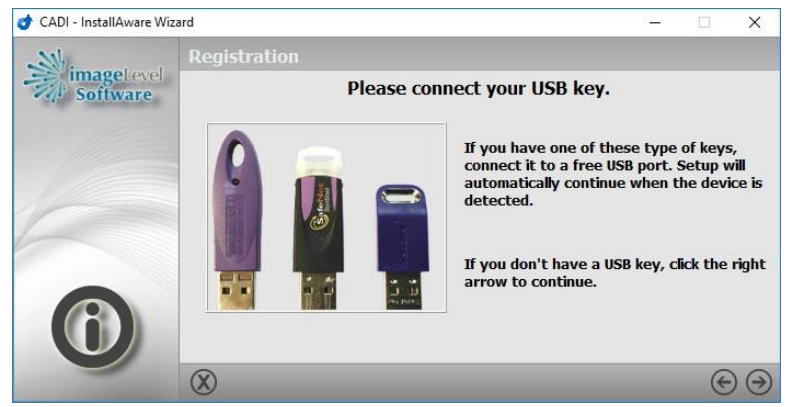

### **ÉTAPE 4**

#### **\*\*\*AVERTISSEMENT\*\*\***

Vous êtes sur une station de travail alors la clé n'est PAS sur cette machine. Ne touchez pas à la clé.

Cliquez sur la flèche pointant vers la droite (coin inférieur droit) pour continuer.

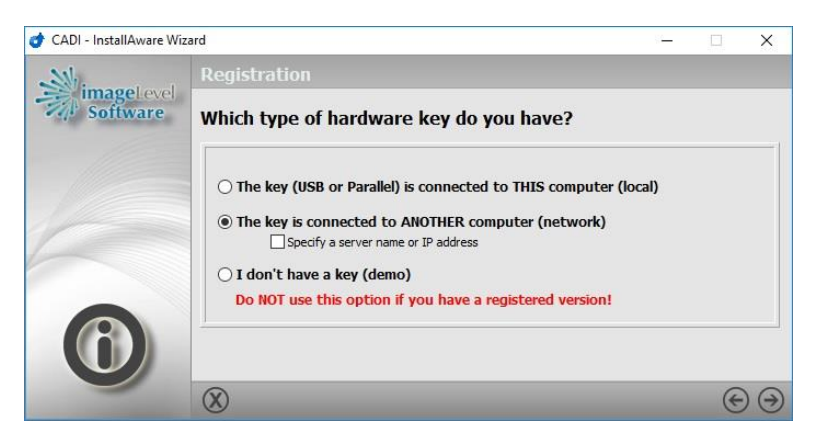

## **ÉTAPE 5**

Lorsque la clé n'est pas trouvée, vous obtenez cet écran.

#### Cliquez le choix "**The key is connected to ANOTHER computer (network)"**

Cliquez la flèche pointant vers la droite (coin inférieur droit) pour continuer.

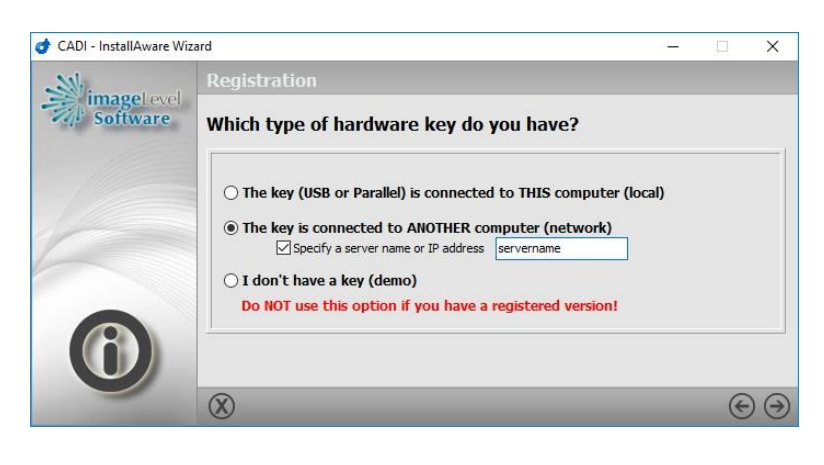

Si vous le désirez, vous pouvez spécifier le nom du serveur où est branché la clé.

Si vous cochez "**Specify a server name or IP address**", un champ vide apparaitra où vous pouvez inscrire le nom du serveur ou son adresse IP si elle est fixe.

Cliquez la flèche pointant vers la droite (coin inférieur droit) pour continuer.

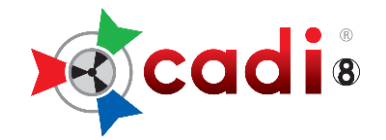

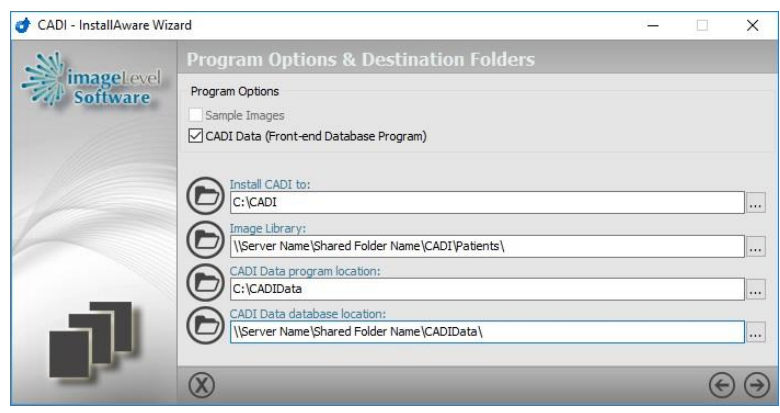

(Un chemin UNC est préférable. L'exemple réfère à "Server Name" et "Shared Folder Name". Remplacer avec les noms que vous avez créés. Un chemin UNC ressemble à ceci: [\(\\server\c\cadi\patients\)](file://///server/c/cadi/patients) et [\(\\server\c\cadi\cadidata](file://///server/c/cadi/cadidata)) Ce n'est qu'un exemple, tous les noms sont acceptés en autant qu'ils sont ce que vous avez partagé.

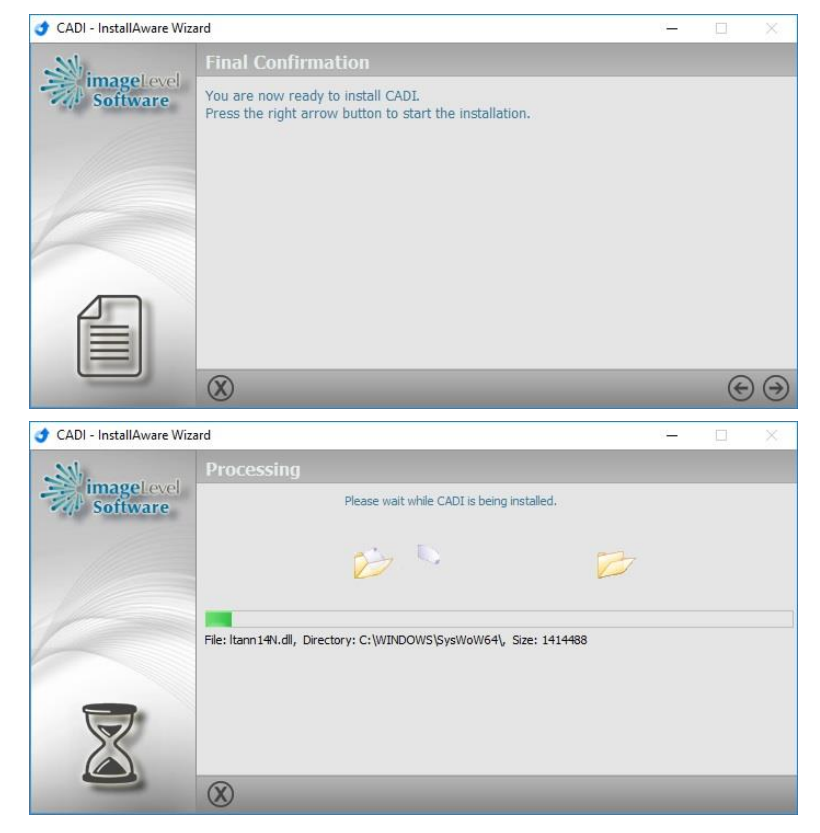

#### **ÉTAPE 6**

#### **\*\*\*\*\*\*AVERTISSEMENT\*\*\*\*\*\* ASSUREZ-VOUS** que le choix de "**CADI Data**" est coché.

Les stations doivent pointer vers les répertoires "**Image Library**" et "**CADI Data database locations**" situés sur le serveur. (Précédemment installé et partagé)

Cadi et CADI Data doivent être installés sur la station local. Regardez l'image à gauche en tant qu'exemple.

Vous pouvez changer la location en cliquant sur les trois (3) points à la fin de chaque champ.

Cliquez la flèche pointant vers la droite (coin inférieur droit) pour continuer.

### **ÉTAPE 7**

L'installation est prête à démarrer.

Cliquez la flèche pointant vers la droite (coin inférieur droit) pour continuer.

S.V.P. attendez…

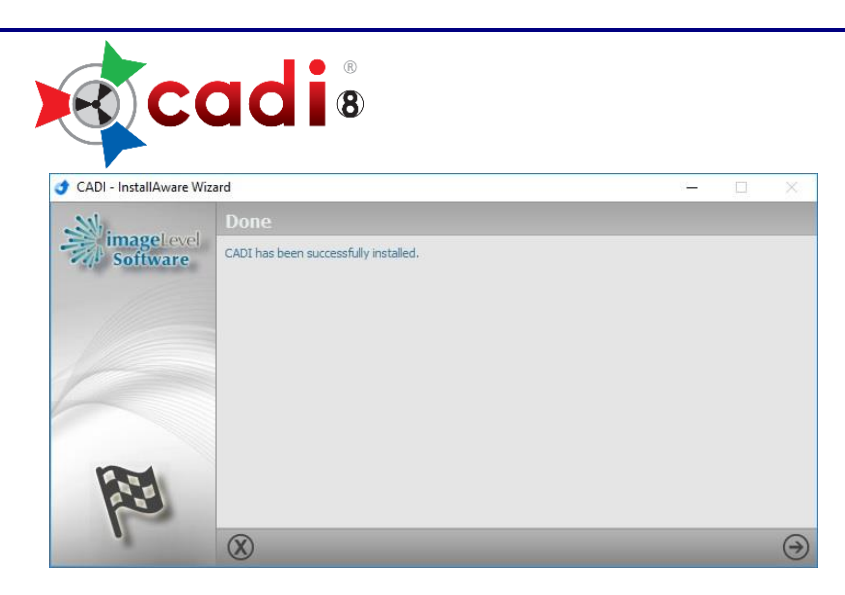

#### **ÉTAPE 8**

L'installation est terminée.

Cliquez la flèche (coin inférieur droit).

Ceci complète l'installation de CADI pour Stations de Travail.